MH200N

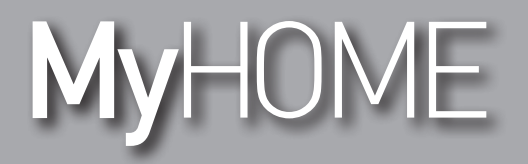

*Gebruikshandleiding* **MH200N**

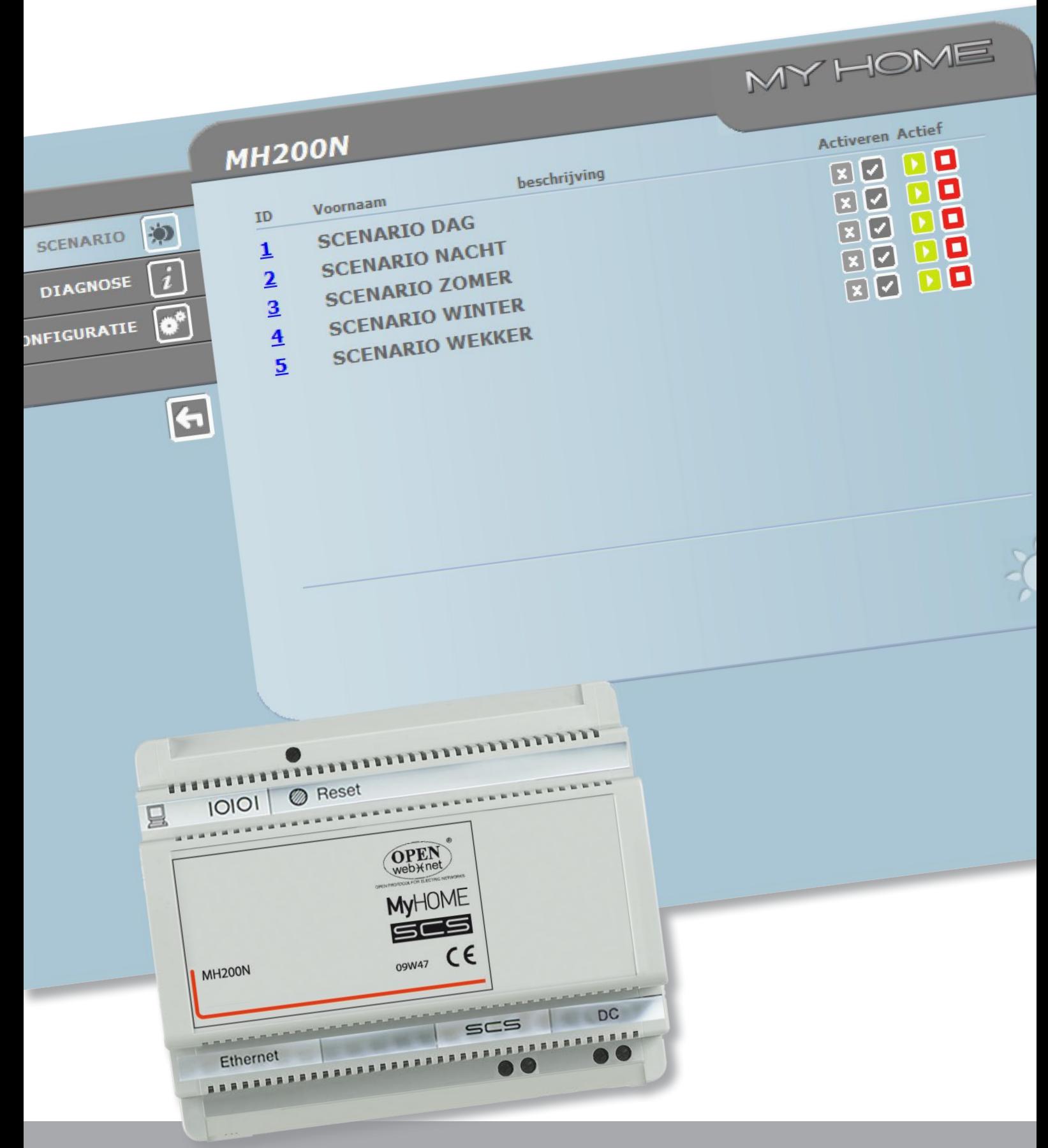

L'I legrand<sup>®</sup>

**www.legrand.com**

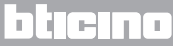

# **MyHOME**

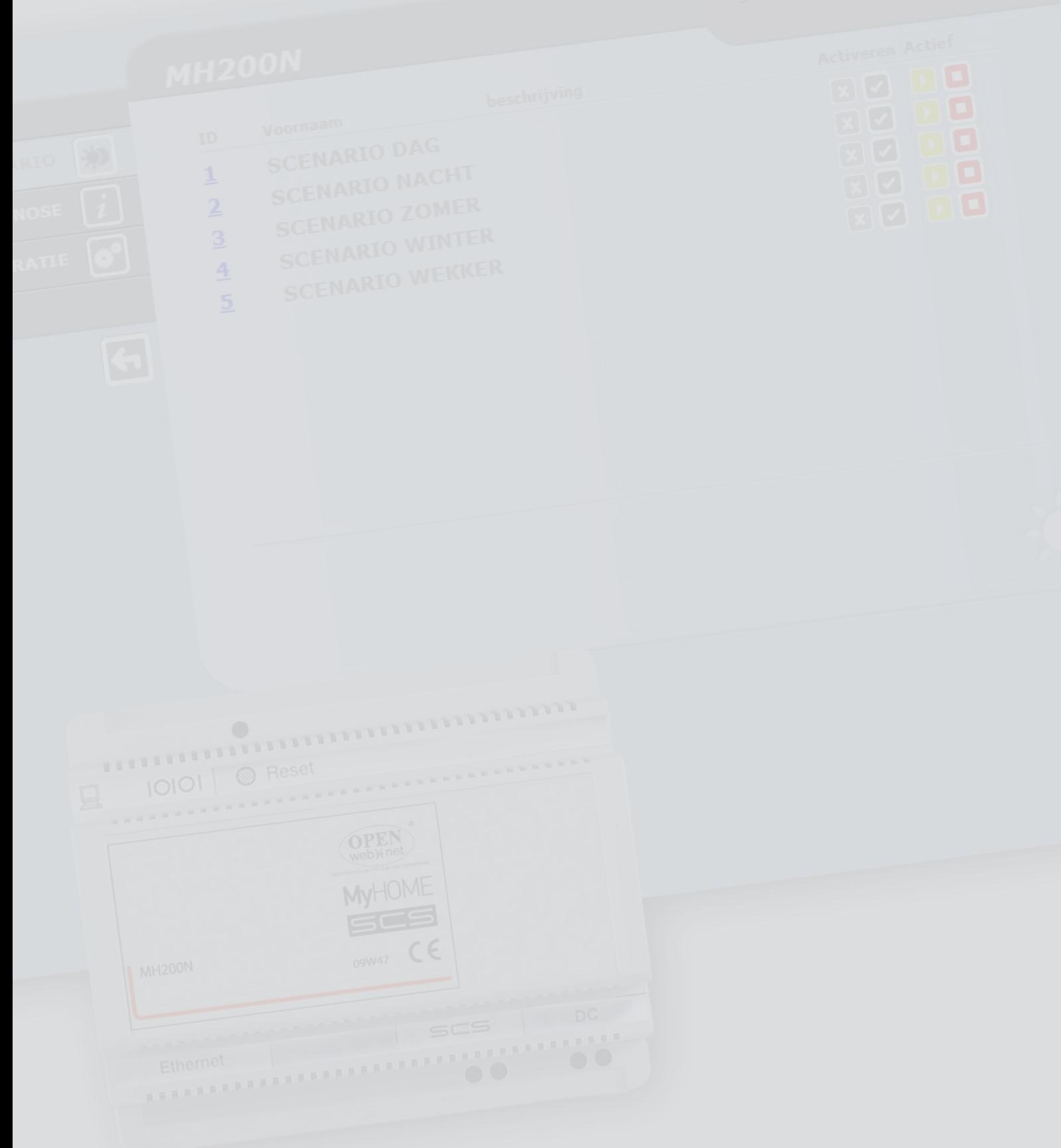

# **Inhoud**

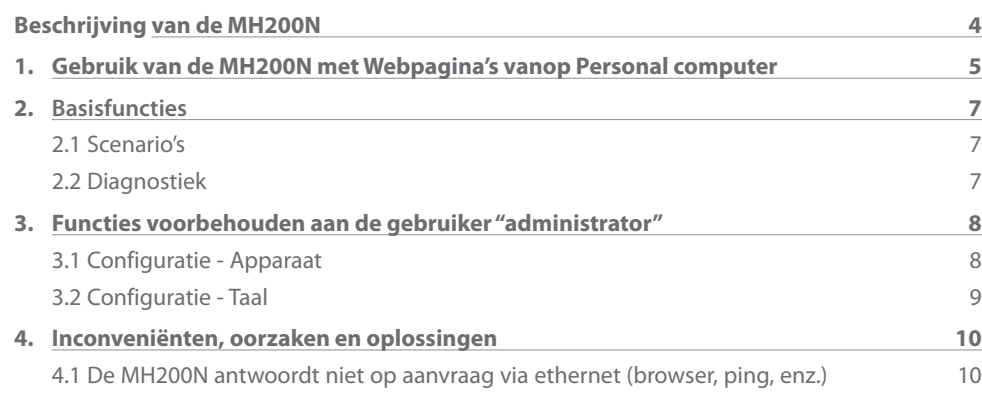

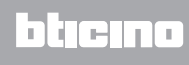

# <span id="page-3-0"></span>**Beschrijving van de MH200N**

Dit apparaat biedt u de mogelijkheid tot maximaal 300 eenvoudige en ontwikkelde scenario's te beheren. Dankzij de scenario's programmeerinrichting kan het systeem bepaalde handelingen niet alleen op commando van de gebruiker maar ook in het geval van externe evenementen, zoals bijvoorbeeld het openen van een deur, uitvoeren. Het uitvoeren van een ontwikkelde scenario in combinatie met een bepaalde tijd of datum maakt het bijvoorbeeld mogelijk op vastgestelde tijdstippen uw aanwezigheid in de woning te simuleren door middel van de automatische activering van de rolluiken of de verlichting als u niet thuis bent. De scenario's worden in het apparaat geprogrammeerd met behulp van de software op een CD die standaard bijgesloten is. De installatie van de MH200N scenario's programmeerinrichting vereist uitsluitend de aansluiting op de stroomvoorziening en op de BUS Automatisering MY HOME.

#### **Voorbeelden van scenario's die op de MH200N opgeslagen kunnen worden**

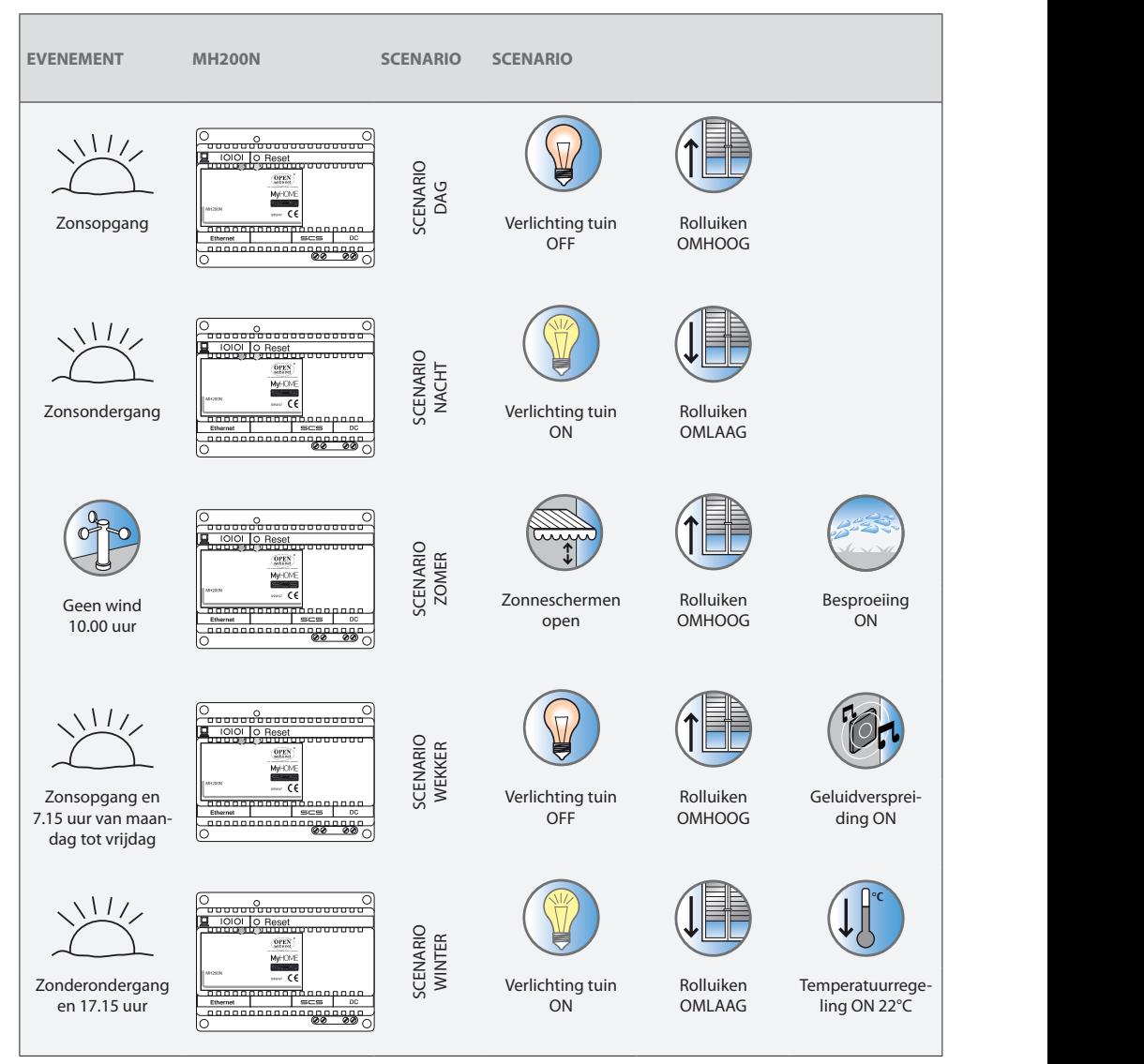

# <span id="page-4-0"></span>**1. Gebruik van de MH200N met Webpagina's vanop Personal computer**

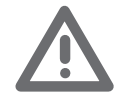

*Let op: als binnen de tijd die tijdens de programmering ingesteld is geen enkele handeling wordt verricht, zal de MH200N de gebruiker naar de identificatiepagina terugvoeren.*

*Als een tweede gebruiker de juiste Login en Paswoord invoert, terwijl een vorige websessie opgestart is, zal de tweede gebruiker geen toegang tot de webpagina's krijgen.*

De verbinding tussen de Pc en de MH200N is beschikbaar voor een enkele toegang per keer; het is dus niet mogelijk tegelijkertijd meerdere gebruikers te verbinden met de MH200N en dus met de installatie.

Dit is van fundamenteel belang om de overeenstemming tussen de gevraagde ingrepen (bedieningen) en hun uitvoering te garanderen. Natuurlijk is de toegang naar de drukknoppen van bediening van de installatie ondergeschikt aan het slagen van een "pagina van identificatie", waarin een login (identificatienaam) en een password (sleutelwoord van toegang) wordt gevraagd alleen gekend door de gebruiker.

Indien de identificatie goed geslaagd is, is het mogelijk de lijst van alle activeerbare functies te visualiseren, bepaald in fase van configuratie van de MH200N middels het software.

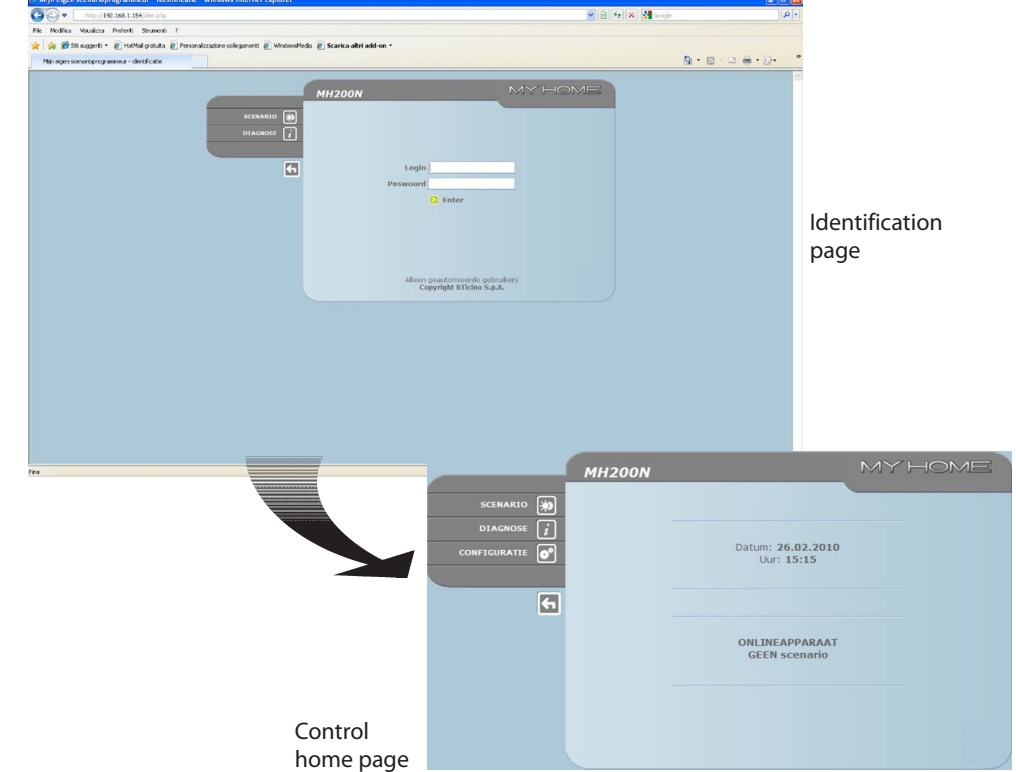

Naar de Web-pagina's kunnen twee typen van gebruikers gaan:

- **•**  gebruiker **administrator**
- **•**  gebruiker **user**

*Opmerking: login en password van de gebruiker administrator zijn bepaald met het programma.*

De administrator kan dezelfde pagina's bezoeken als de user en kan tevens de CONFIGURATIE functie betreden en een aantal parameters van de MH200N bepalen, zoals bijvoorbeeld login en password voor de toegang tot de user, de datum en tijd instellen, de taalkeuze, enz.

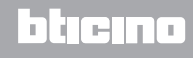

#### **Voorbeeld van Web-pagina:**

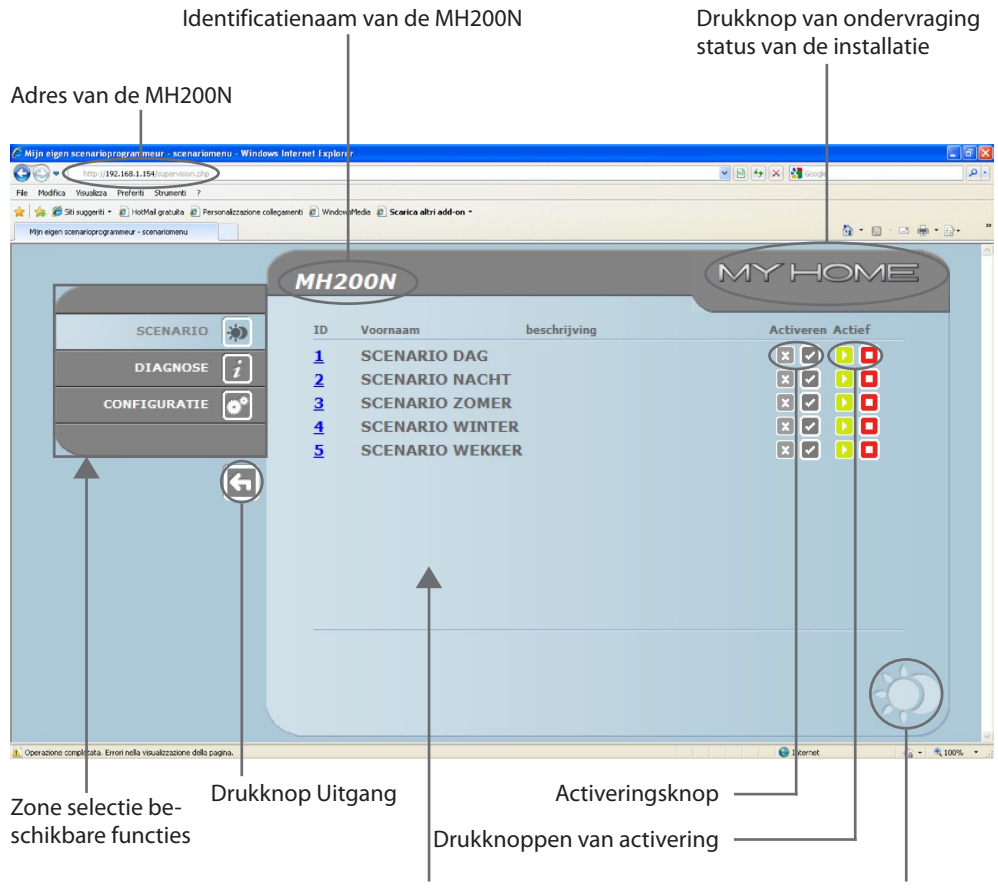

Icoon van de geselecteerde functie Informatie- en operatieve zone

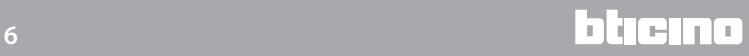

# <span id="page-6-0"></span>**2.Basisfuncties 2.1 Scenario's**

Deze functie status toe, middels speciaal daartoe bestemde drukknoppen gevisualiseerd in de Webpagina, de scenario's te activeren die opgeslagen zijn in de module scenario's van de installatie Automatisering.

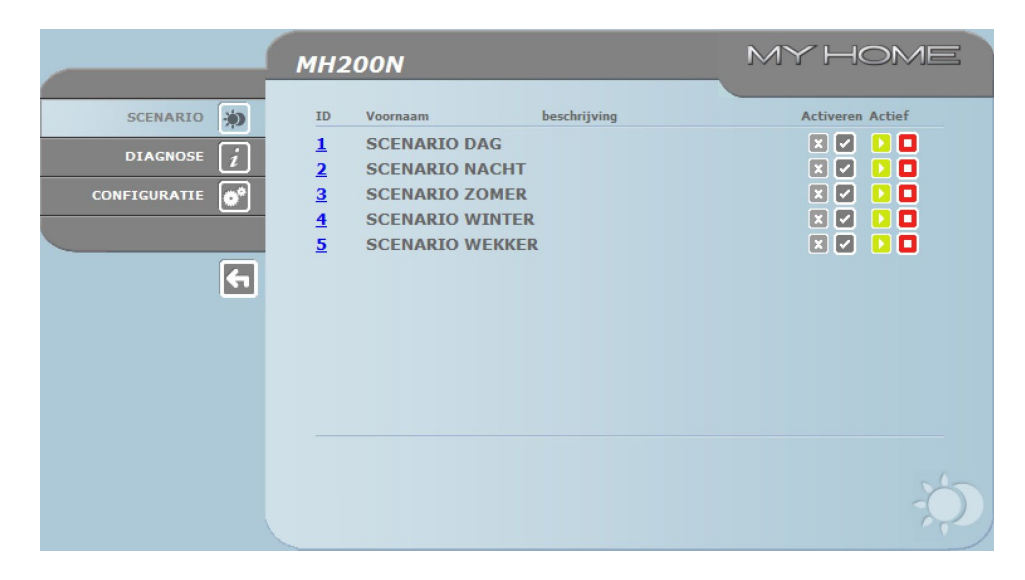

*Voor iedere verstuurde bediening die geslaagd is, wordt in de pagina de boodschap van bevestiging gevisualiseerd: Commando gezonden (Bediening verstuurd)*

### **2.2 Diagnostiek**

Wanneer men klikt op de tekst "DIAGNOSE", wordt de pagina gevisualiseerd die de parameters van de inrichting en de boodschap van Diagnose bevat (vb.: Geen enkele anomalie vastgesteld).

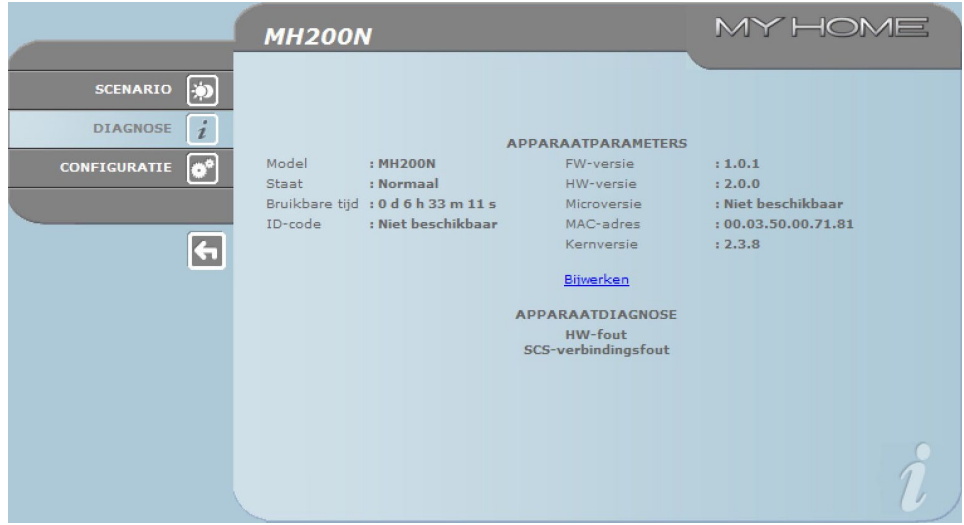

# <span id="page-7-0"></span>**3.Functies voorbehouden aan de gebruiker "administrator"**

Als i als administrator gebruiker de Webpagina's betreedt zal op de functiebalk CONFIGURATIE weergegeven worden. De configuratie bevat twee pagina's:

- **•**  APPARAAT
- **•**  TAAL

#### **3.1 Configuratie - Apparaat**

Op deze pagina kan de administrator de gegevens van de login en het password user (toegang tot Web) en de Ethernet configuratieparameters voor de toegang tot de MH200N configureren

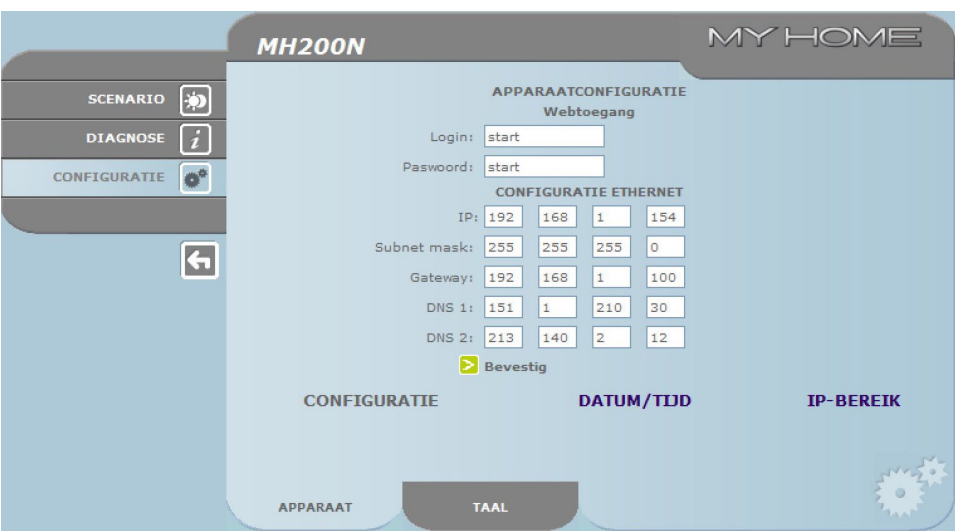

Om de ingevoerde gegevens te bevestigen, drukken op de drukknop **≥**.

Wanneer men klikt op het opschrift "DATUM/UUR" gaat men naar de pagina om de gegevens te configureren m.b.t. datum, uur en tijdsverschil.

Het is belangrijk dat u, iedere keer dat de klok vooruit wordt gezet, op de WEB pagina de zomertijd instelt.

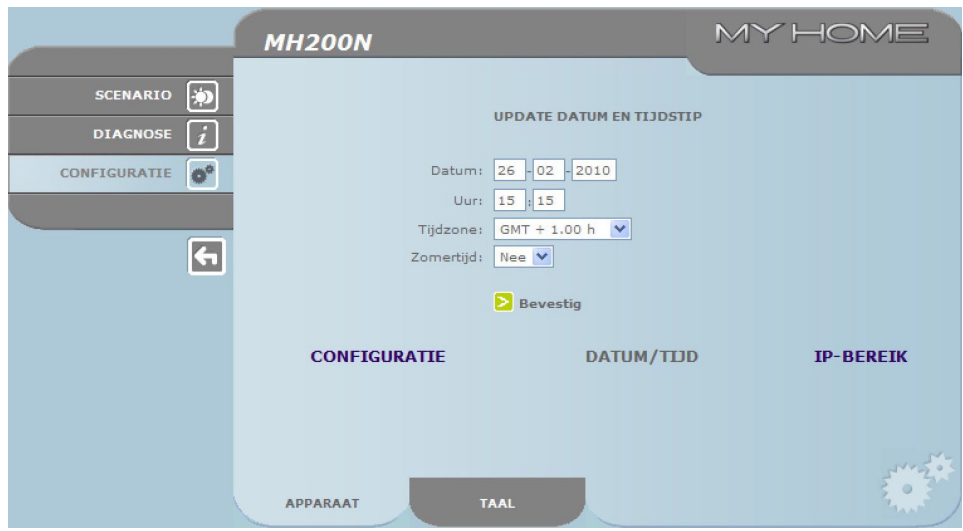

Om de ingevoerde gegevens te bevestigen, drukken op de drukknop  $\triangleright$ .

<span id="page-8-0"></span>Door te klikken op de tekst "RANGE IP" is het mogelijk om de pagina weer te geven waarop de range met IP-adressen ingevoerd kunnen worden om de verbinding tot stand te laten komen zonder dat een paswoord noodzakelijk is.

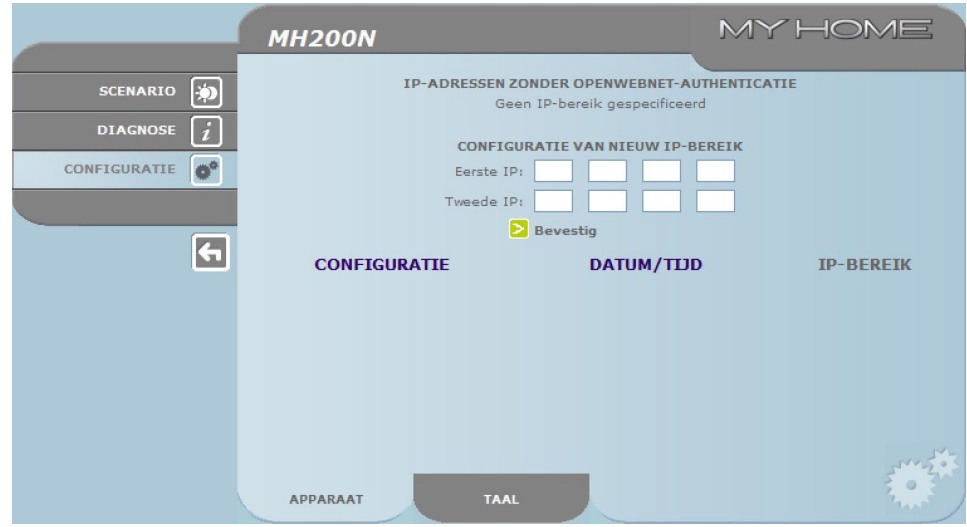

#### **3.2 Configuratie - Taal**

In deze pagina kan de gebruiker administrator de taal van visualisering van de Web-pagina's van de MH200N configureren.

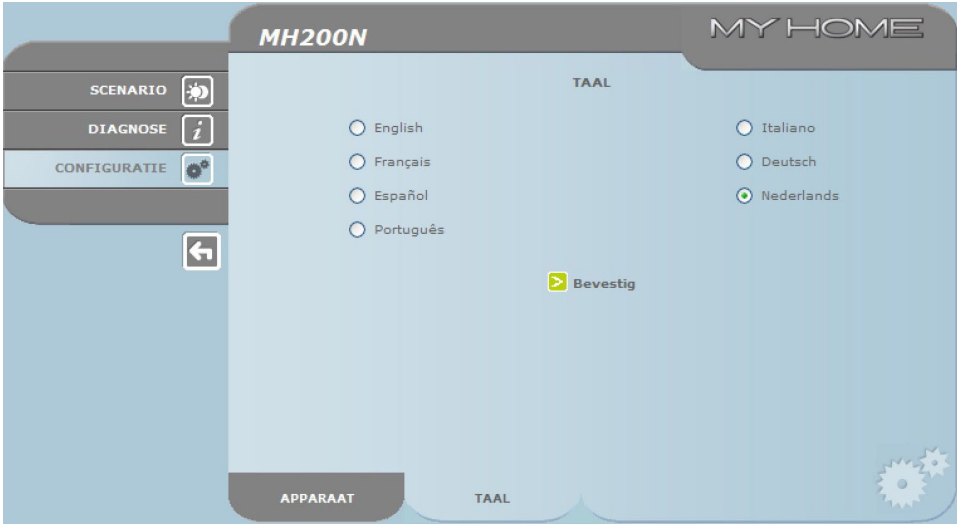

De ingestelde taal van default is het Italiaans, maar alle belangrijkste Europese talen zijn ter beschikking. Wanneer de gewenste taal geselecteerd is en de bevestiging is gegeven, zullen de Webpagina's gevisualiseerd worden in de nieuwe taal. Indien het systeem andere operaties aan het uitvoeren is, zal er een boodschap verschijnen die uitnodigt om te wachten.

## <span id="page-9-0"></span>**4.Inconveniënten, oorzaken en oplossingen**

#### **Algemene nazichten bij de aanschakeling na de verbinding**

**•**  Als u de voeding aansluit schakelt het LED-systeem zich in en vervolgens uit. Bij de volgende inschakeling zal het systeem aangeven dat de MH200N operationeel is.

**Indien dit niet gebeurt, contact opnemen met de technische assistentie.** 

#### **4.1 De MH200N antwoordt niet op aanvraag via ethernet (browser, ping, enz.)**

- **•**  Controleren of de voedingskabel aangesloten is.
- **•**  Controleren of de installatie van beeldhuistelefonie correct gevoed is en werkt.
- **•**  Controleren of de kabel Ethernet van de Pc (gebruikt om te communiceren met de MH200N) en die van de MH200N correct verbonden zijn met de respectievelijke poorten RJ45.
- **•**  Controleren of de Pc gebruikt om te communiceren met de MH200N en de MH200N correct geconfigureerd zijn (in het bijzonder controleren of de Pc de interface van net actief heeft en het adres IP en het netmask compatibel met die van de inrichting).
- **•**  Bovendien verifiëren of de adressen IP ingesteld in de Pc en in de MH200N niet reeds gebruikt zijn door andere inrichtingen aanwezig in LAN.

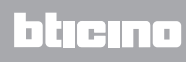

**BTicino SpA Via Messina, 38 20154 Milano - Italy www.bticino.com**